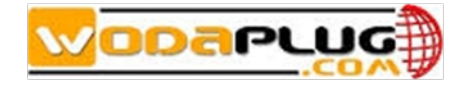

## **EOC** Master Manual

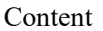

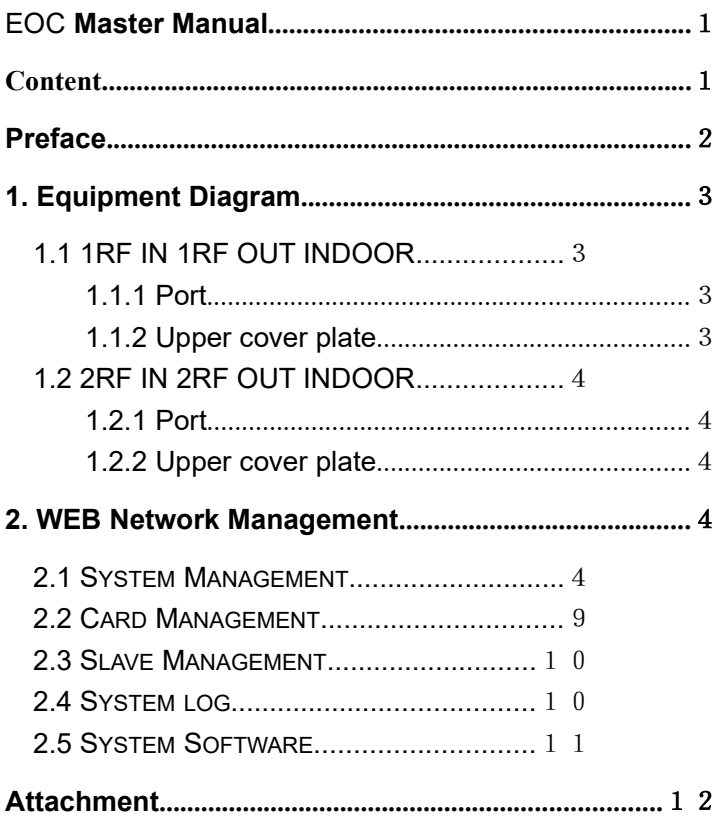

actual products, please contact our technical service center.

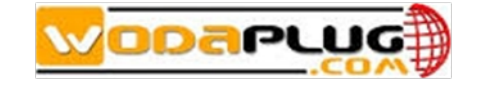

## Preface

This manual is intended for use by users, employees of the company and personnel approved by the company. Without the written consent of the company, no unit or individual shall copy, reprint, adapt, excerpt, transfer, translate, annotate, organize, publish or disseminate all or part of the contents of the manual in any way. The company reserves the right to revise the contents of this manual according to the product improvement without informing the user in advance.If you find any inconsistencies or questions between this manual and the

#### Manual

#### **Content**

This manual mainly introduces the function of equipment to enable relevant personnel to open business quickly. **Reading object**

Users of this manual include: engineering installation and maintenance personnel, operation personnel and training personnel

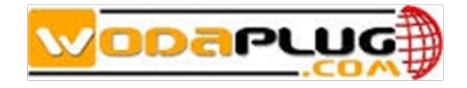

1. Equipment Diagram 1.1 1RF IN 1RF OUT INDOOR

## **1.1.1 Port**

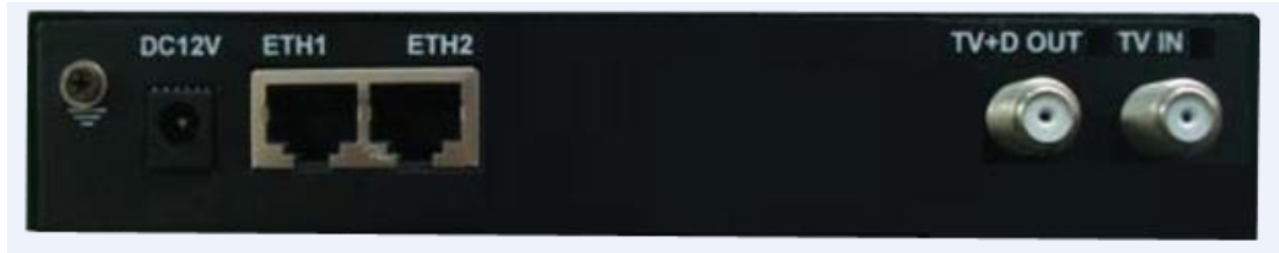

ETH1~2: Eth signal Input, 1000M TV IN: TV signal Input TV+D OUT: Mixed (TV and Eth) signal Output DC12V: Power supply

## **1.1.2 Upper cover plate**

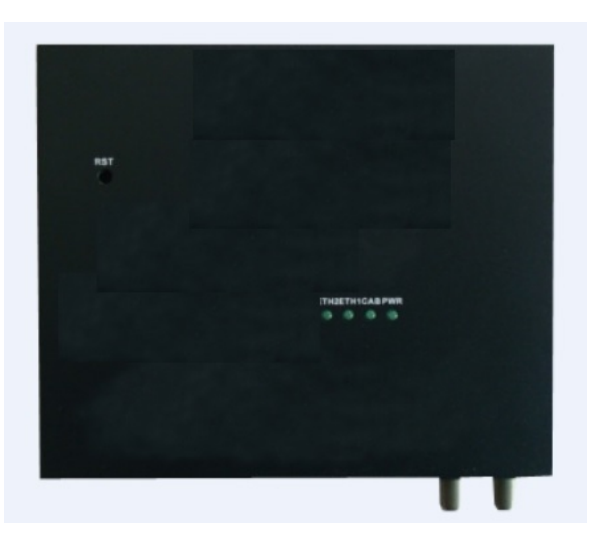

PWR: Be ON when be powered normally CAB: Be ON when data is being transmitted ETH1: Be ON when Eth1 is connected ETH2: Be ON when Eth2 is connected

## **Reset**

When pressing the button for more than 4 seconds to reset master. After resetting master, the default IP address is 192.168.1.6, and at this moment master is restored to the factory settings.

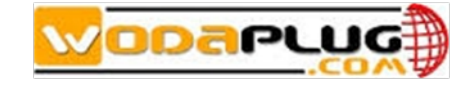

# 1.2 2RF IN 2RF OUT INDOOR

## **1.2.1 Port**

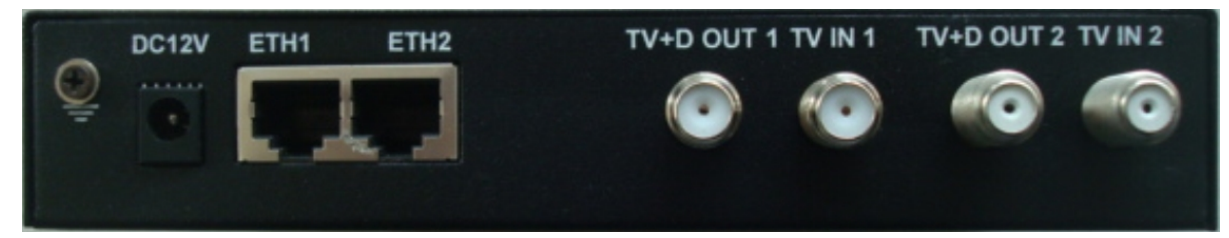

ETH1~2: Eth signal Input, 1000M TV+D OUT 1: The 1<sup>st</sup> mixed (TV and Eth) signal Output TV IN 1: the  $1<sup>st</sup>$  TV signal Input TV+D OUT 2: the 2<sup>nd</sup> mixed (TV and Eth) signal Output TV IN 2: The 2<sup>nd</sup> TV signal Input DC12V: Power supply

## **1.2.2 Upper cover plate**

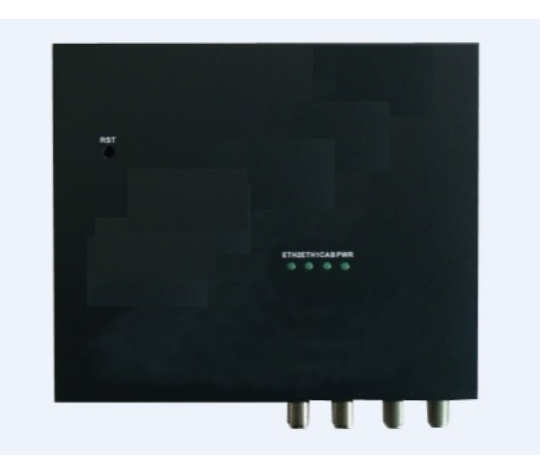

PWR: Be ON when be powered normally CAB: Be ON when data is being transmitted ETH1: Be ON when Eth1 is connected ETH2: Be ON when Eth2 is connected

## **Reset**

When pressing the button for more than 4 seconds to reset master. After resetting master, the default IP address is 192.168.1.6, and at this moment master is restored to the factory settings.

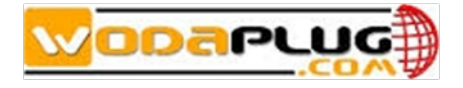

#### **2. WEB Network Management**

#### 2.1 System Management

Connect master to PC by any Eth port of master , ensure that the computer network segment and Master network segment are in the same network segment (Master default is 192.168.1.6).

Open IE browser, input Master IP address(192.168.1.6) to login WEB interface. The default system name and password both are **admin**.

**Note: When master is restored to the default settings, IP address is 192.168.1.6**

#### 2.1.1 System Management---System Information

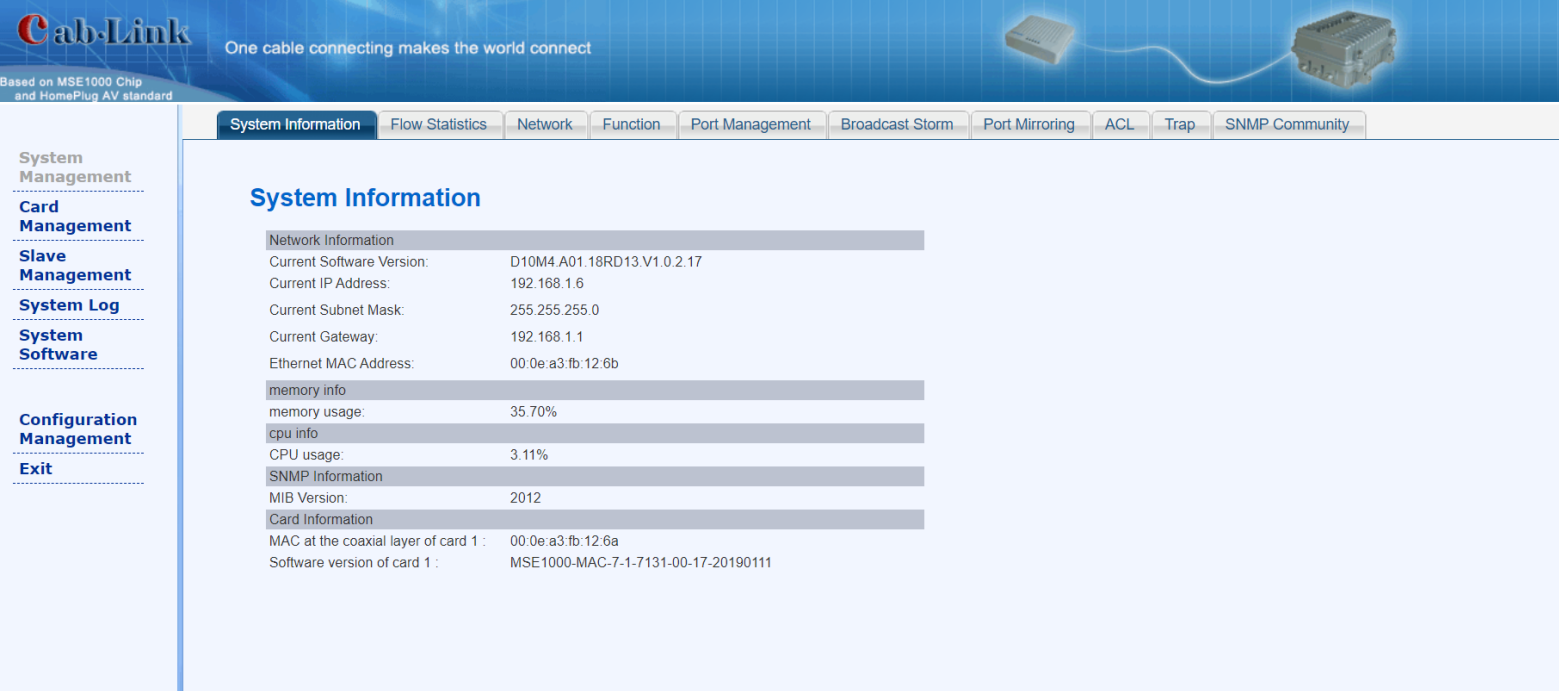

Here to show some information of master, eg, the current software version, IP address and MAC address, CPU usage, MIB, MAC at the coaxial layer and software version at transmission layer.

2.1.2 System Management---Flow Statistics To check flow information

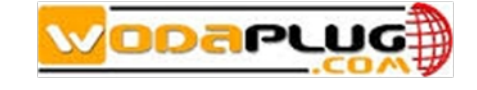

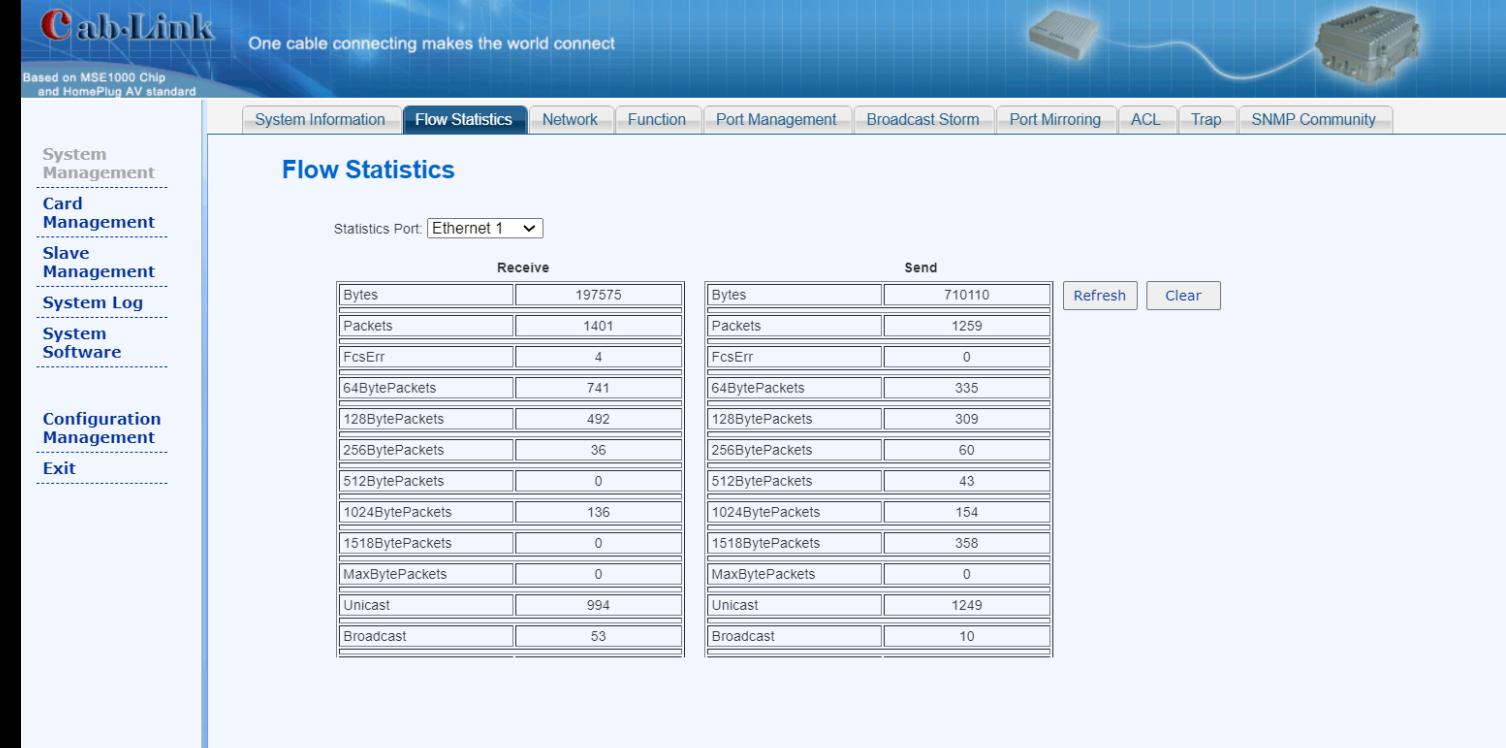

#### 2.1.3 System Management---Network

Here the user can set IP address, subnet mask, gateway, Eth port vlan of master. Restart master after settings, and enter web by new IP address.

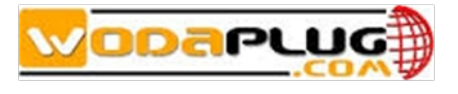

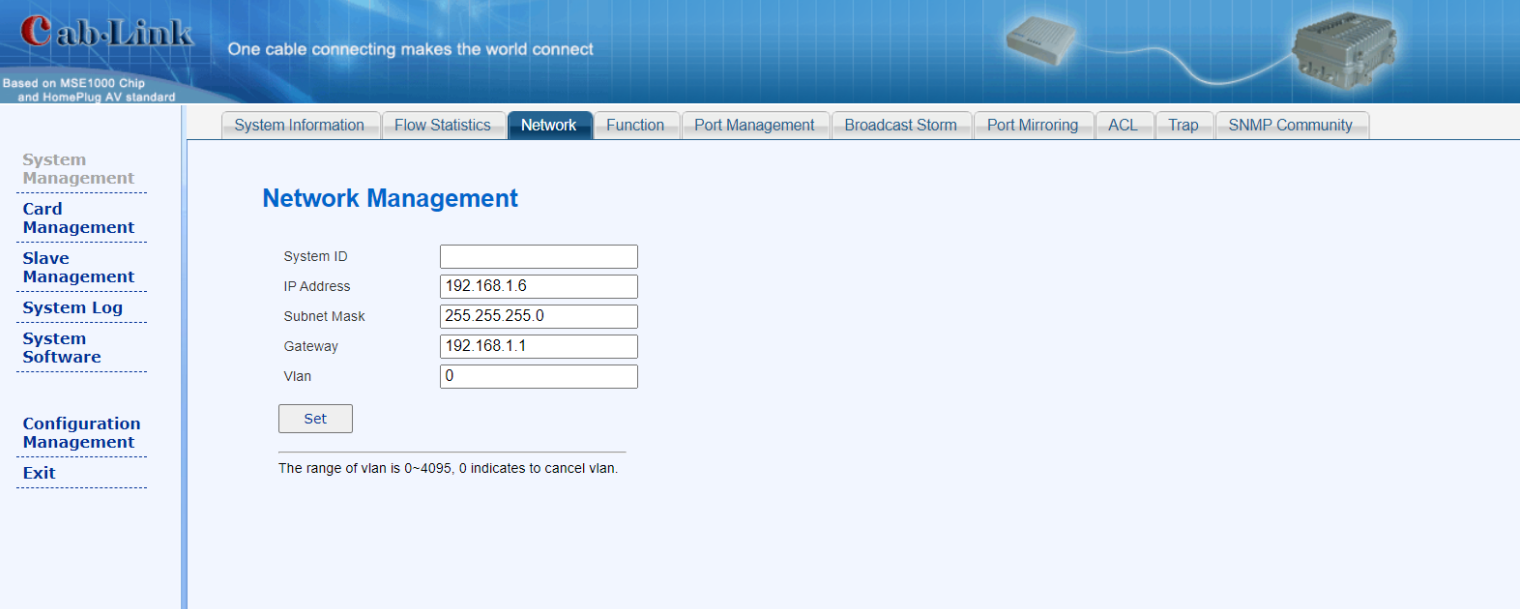

## 2.1.4 System Management---Function

Here the user can modify the related function configuration. Please read the introduction of related functions on the interface carefully (it is generally not recommended for customers to modify by themselves).

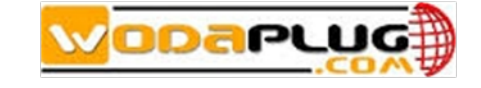

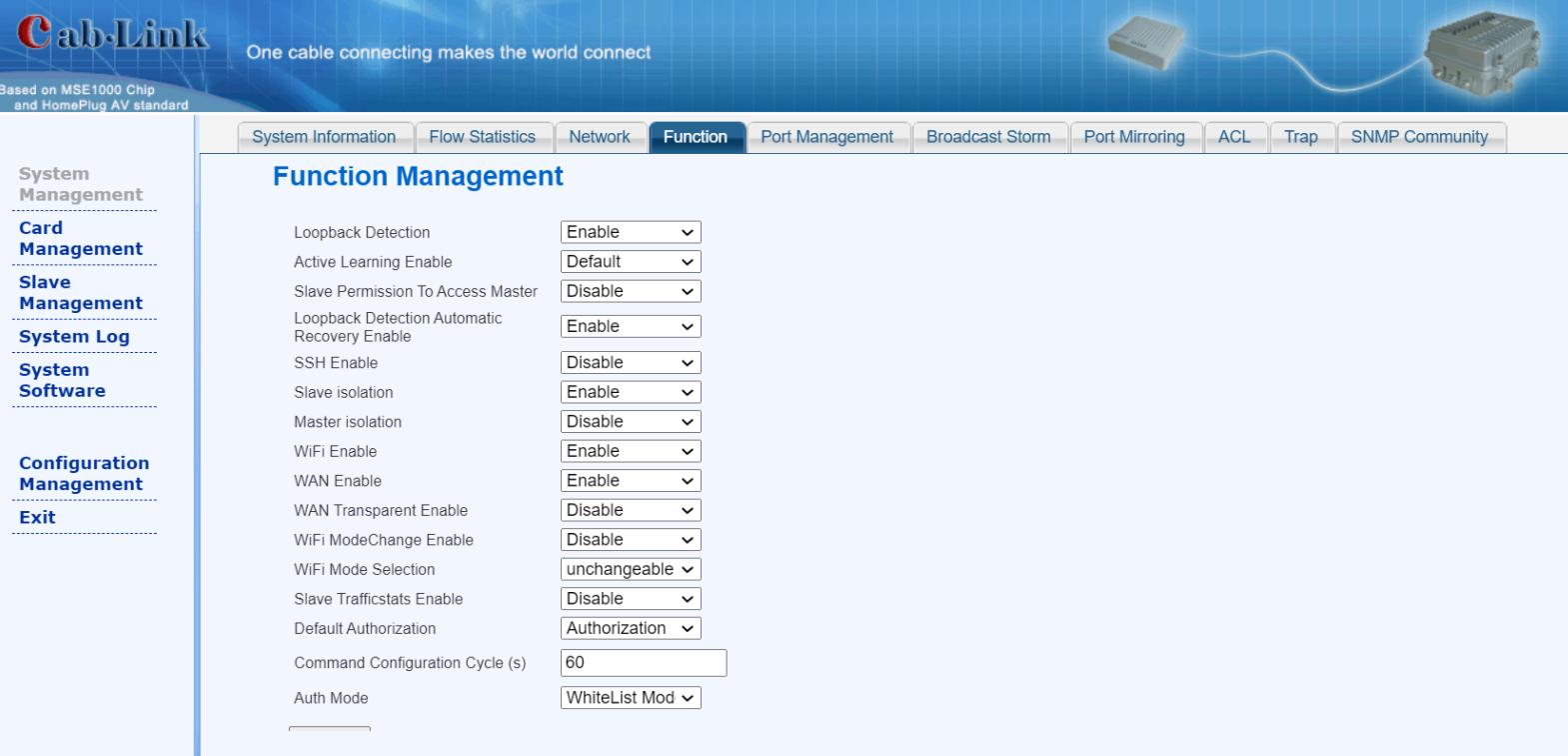

## 2.1.5 System Management---Port Management

Here the user can configure master Eth port: flow control, working mode, port enabling, port type. The working mode and port enable of the coaxial port can not be modified.

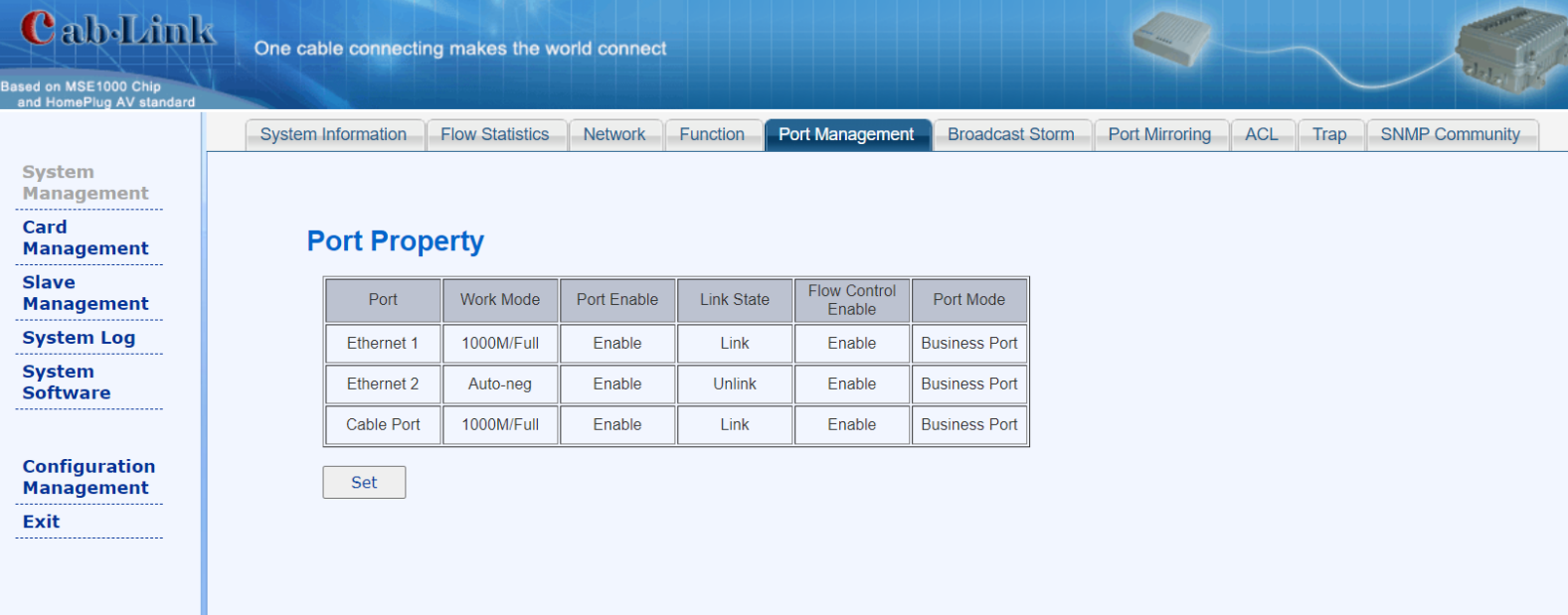

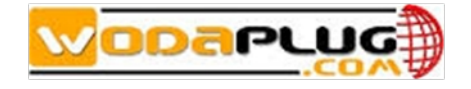

## 2.1.6 System Management---Broadcast Management

Here to set the suppression of broadcast packet, multicast packet and unknown packet

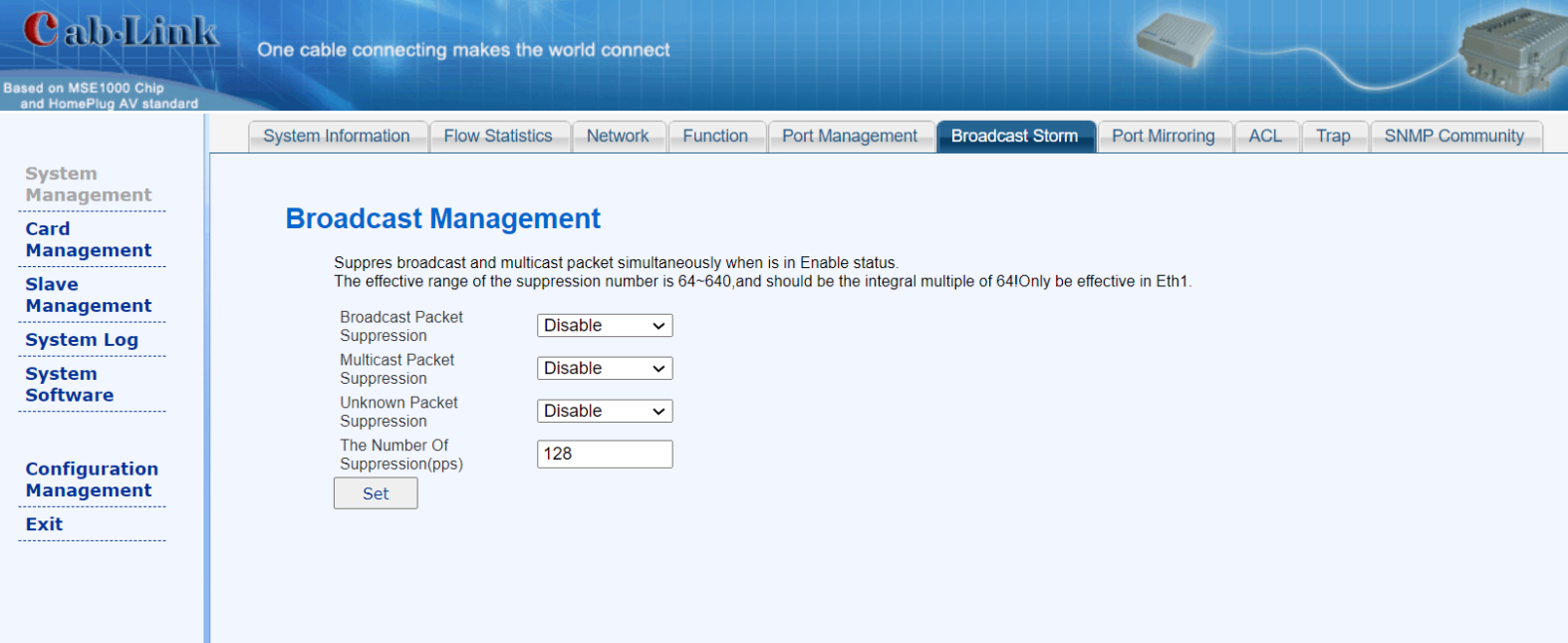

#### 2.1.7 System Management---Port Mirroring

This function is mainly used to catch packet for the technical personnel

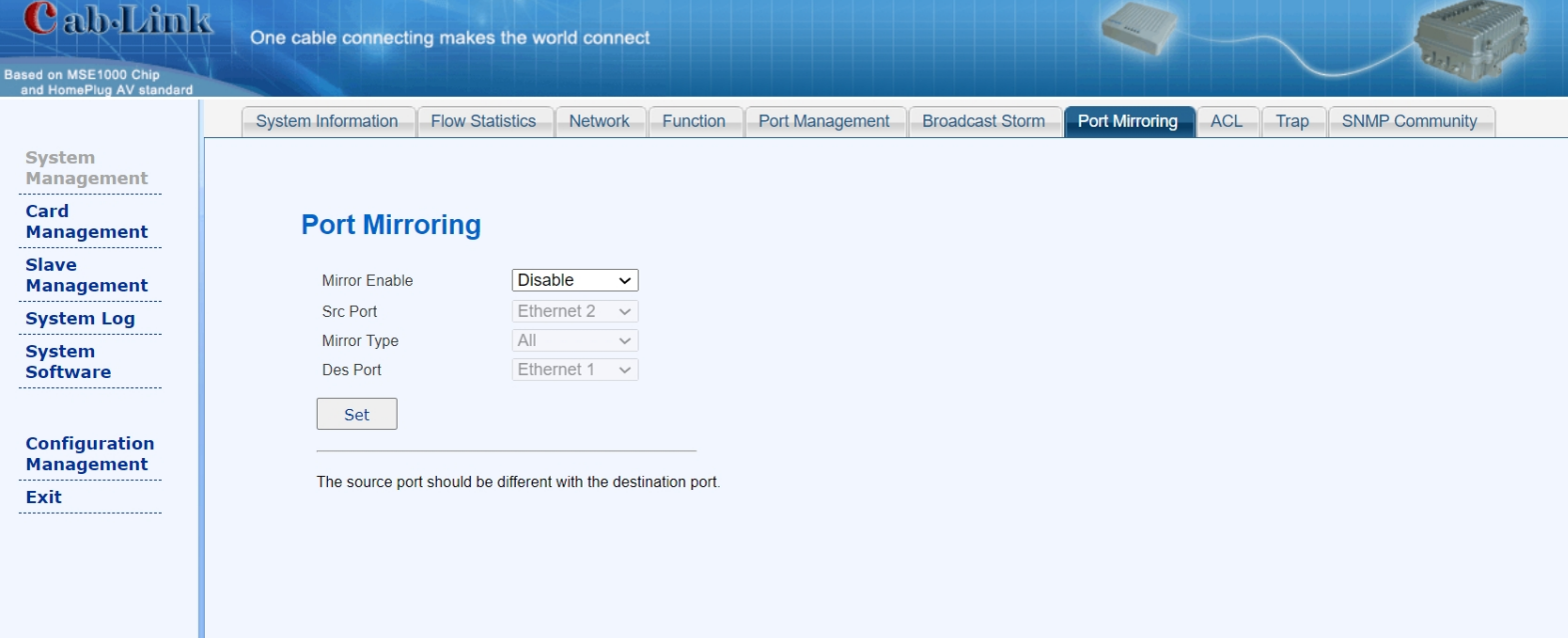

2.1.8 System Management---ACL

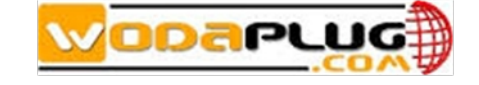

#### Here the user can set IP Filtering, MAC Filtering and Protocol Filtering

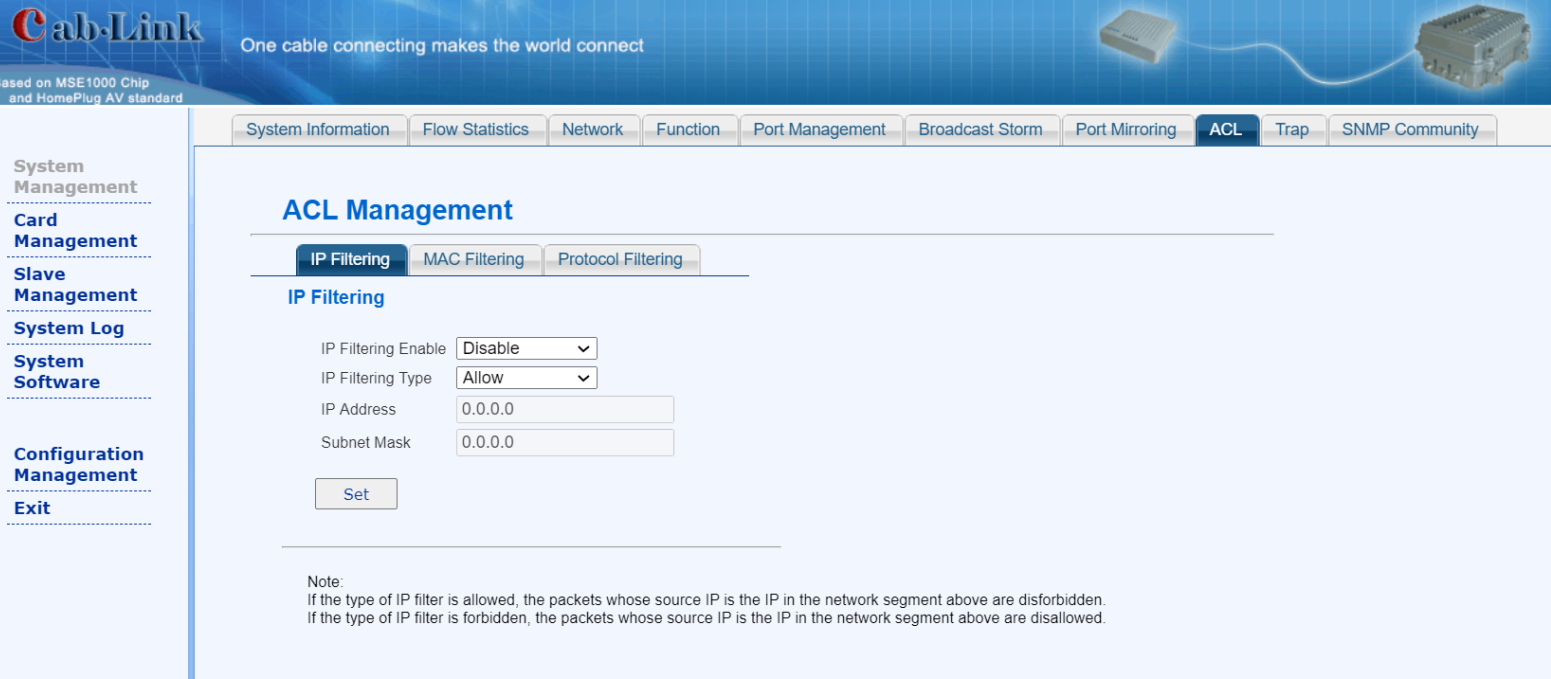

## 2.1.9 Card Set

#### Input [http://192.168.1.6/m\\_set\\_card.asp](http://192.168.1.6/m_set_card.asp)

Here the user can set Card serial Number, MAC, language, MIB, HFID and work frequency(it is generally not recommended for customers to modify by themselves).

After settings, click set, and restart master, then the settings takes effective.

(we have other types of masters which support multiple master modules, we call it card.)

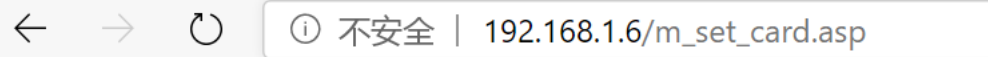

# **Card Set**

Set

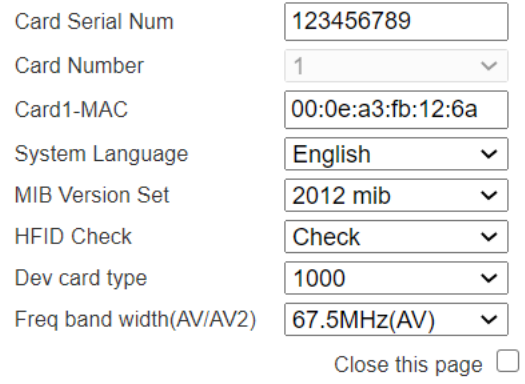

Factory deafult after setting  $\Box$ 

10

dev type change (7410/1000) or frequency band width need factory deafult

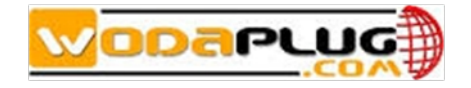

#### 2.2 Card Management

2.2.1 Card Management---Slave online list

Here to show all online slaves information under this master

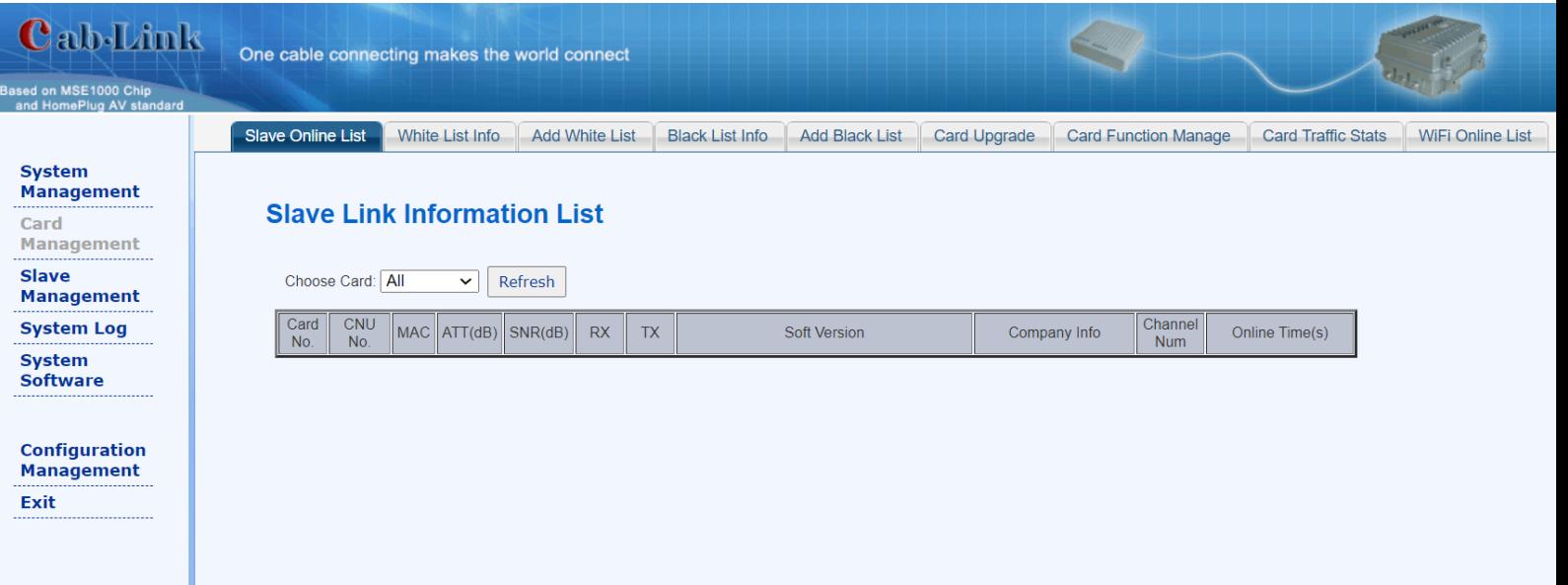

## 2.2.2 Card Management---White list info

Here to show information of both online and offline slaves under this master

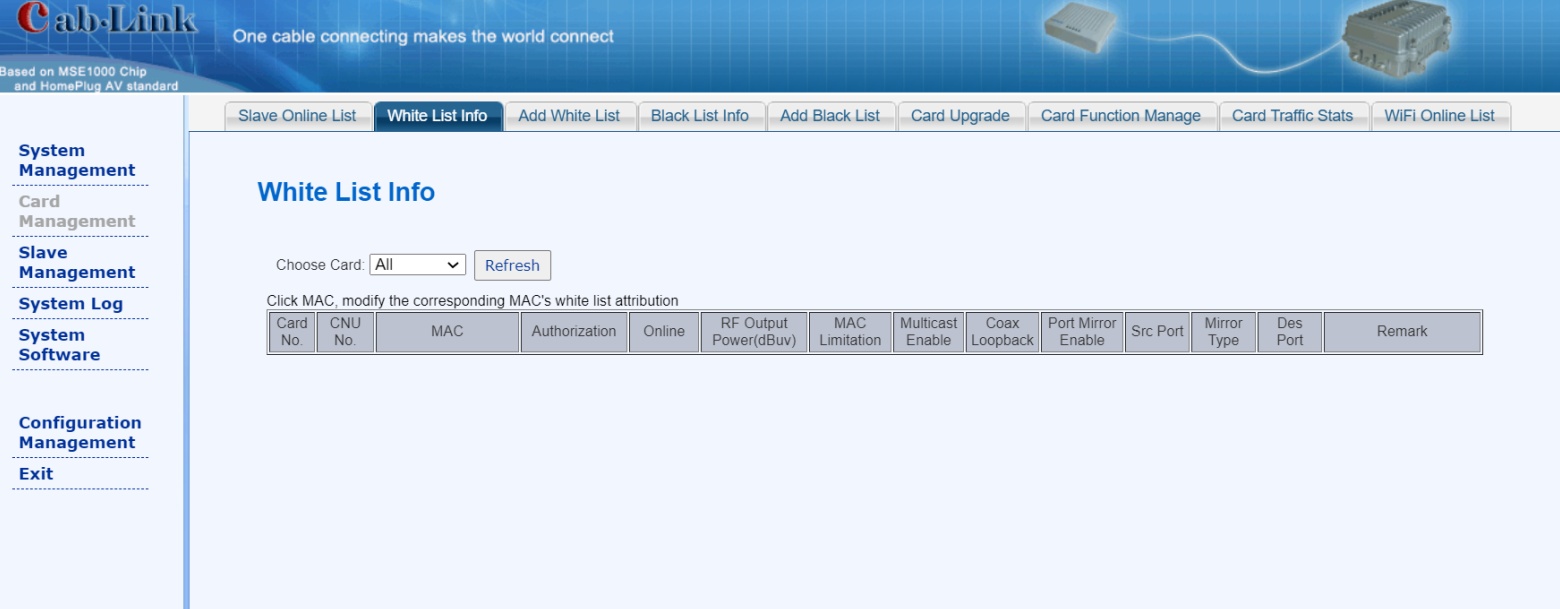

- 2.3 Slave Management
- 2.3.1 Slave Management---Slave Business

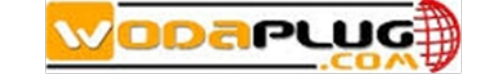

# Choose slave MAC you want to modify, you can set speed limit and VALN.

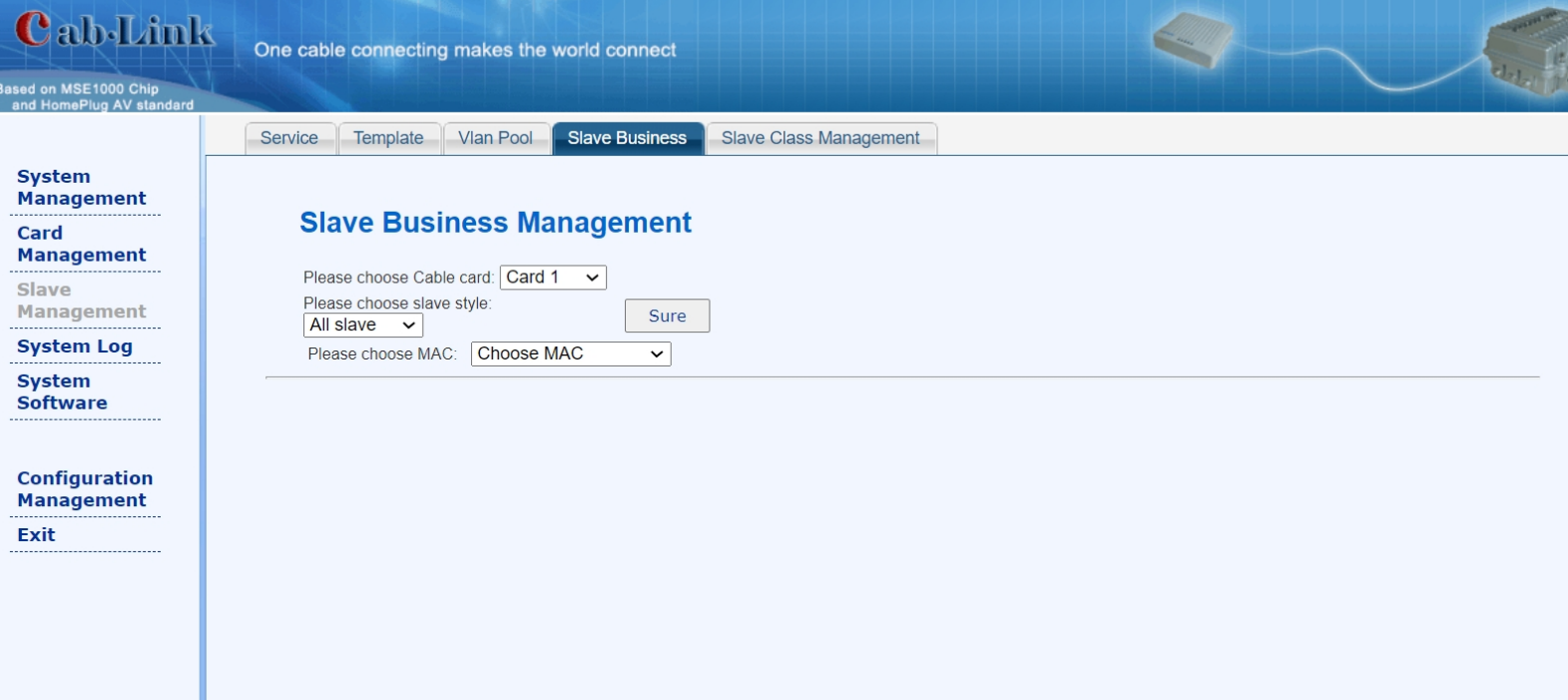

2.4 System log 2.4.1System log---System log

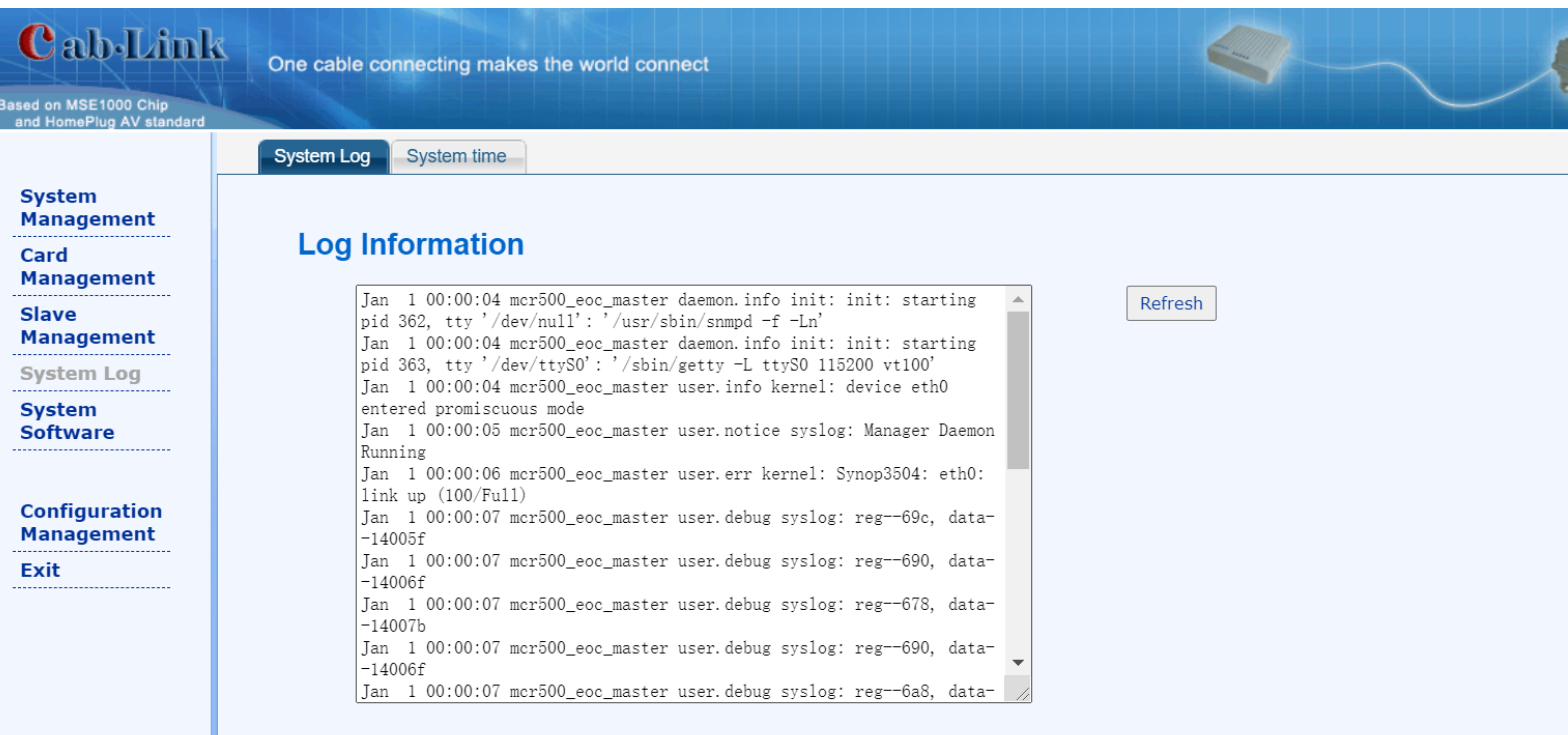

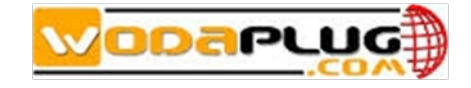

## 2.5 System Software

2.5.1 System Software---Reboot

Here the user can reboot or reset master according to the different requirements.

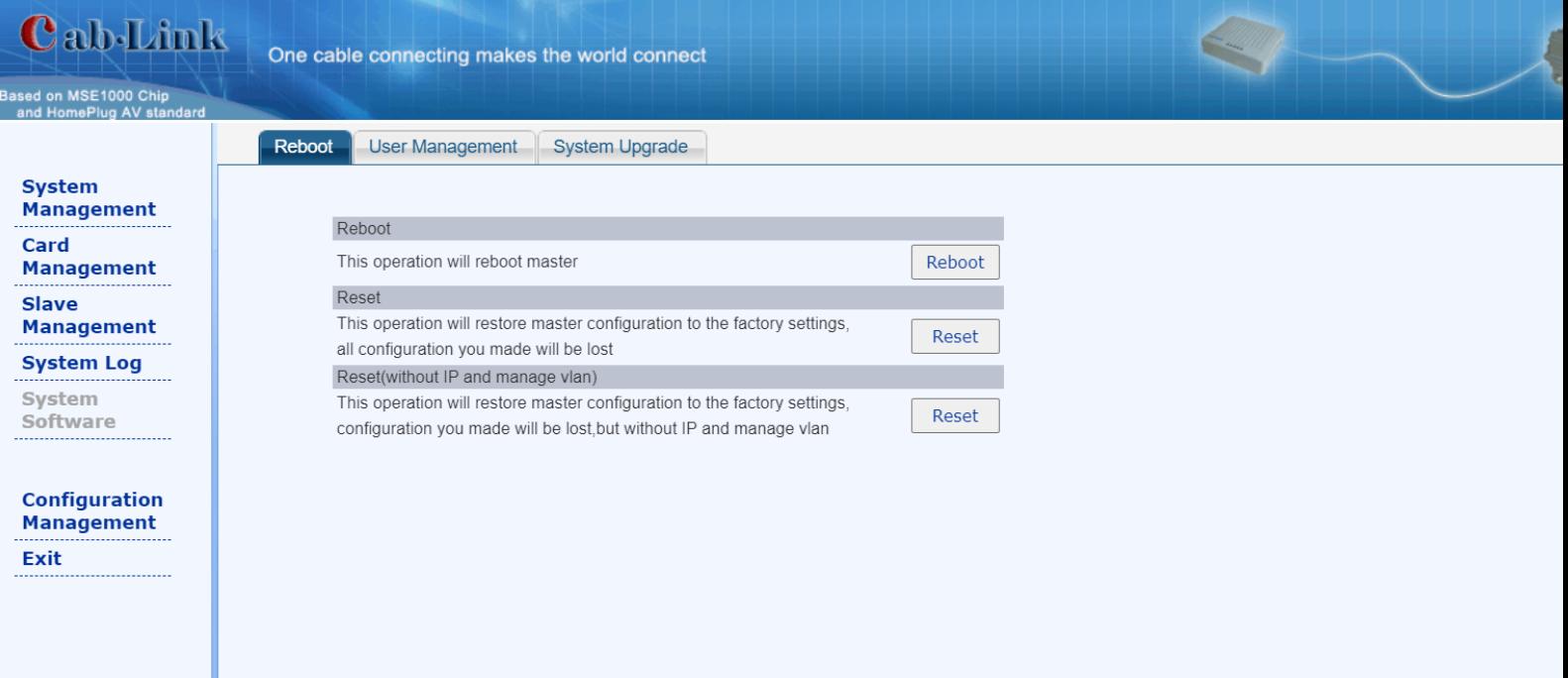

2.5.2 System Software---User Management Here the user can modify login password.

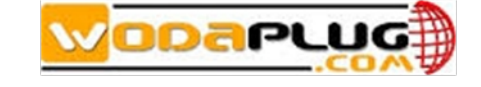

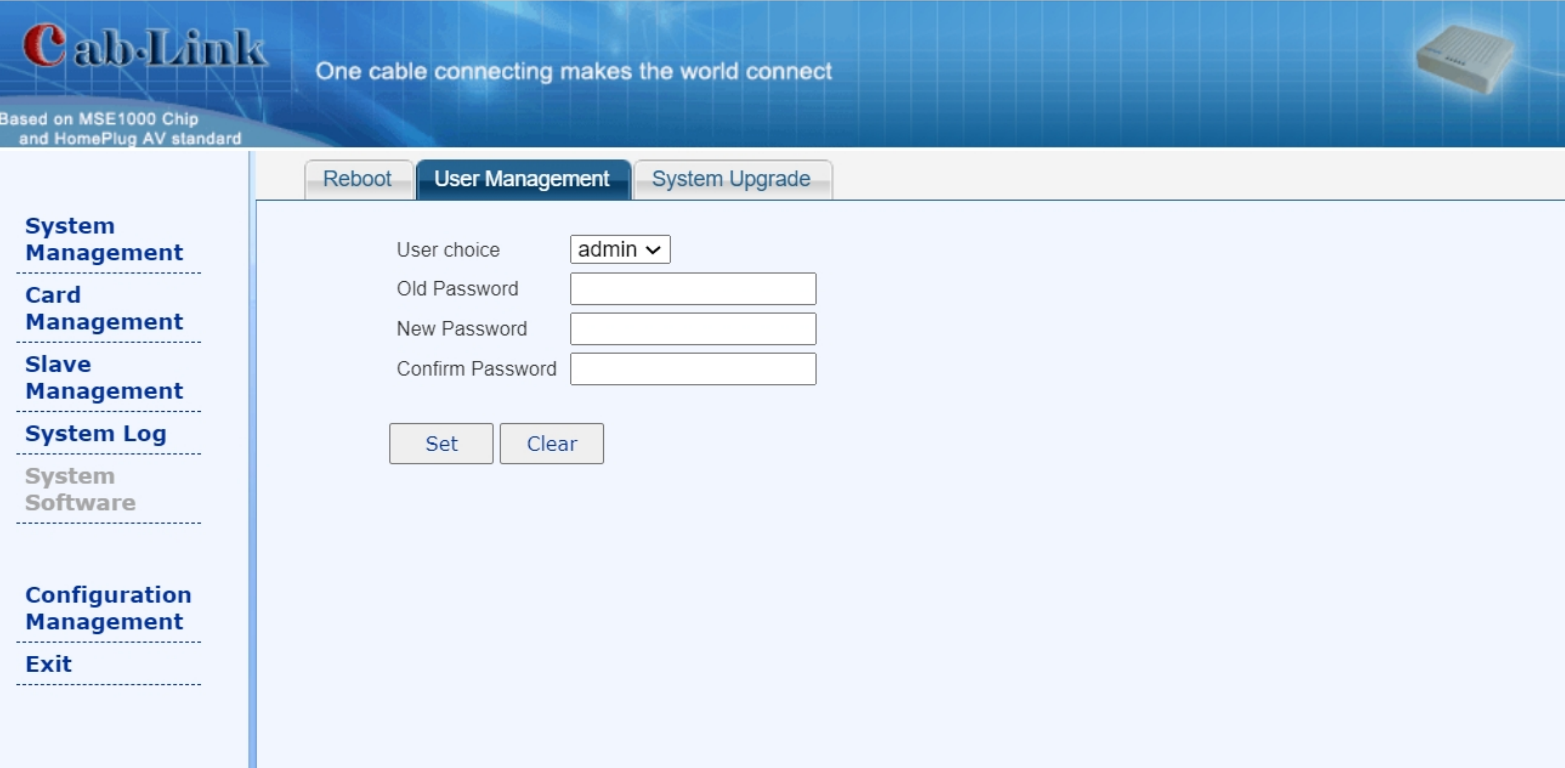

#### Attachment

#### **Clauses of Maintenance for Communication Series Products**.

If you buy the communication series products manufactured by our company, we'll provide free maintenance service of three years to you.

#### **If inconsistent with the specific warranty terms, subject to contract:**

- 1. We guarantee free replacement within first  $6$  months. The  $1<sup>st</sup>$  year if the product is used correctly according to the operation manual, but happen failures under the normal application condition, only charge the cost of the device. The 2-3<sup>rd</sup> year, will charge the cost of the components and labor.
- 2. In the following cases, some maintenance cost will be charged:
	- a. Stricken by thunder high voltage, watering.
	- b. Damage caused by accidents.
	- c. Product exceeds the warranty period.
- 3. Manufacture declaration:

After receiving your goods, please check them and send back the receipt to our company. We will keep it in the archives as equipment warranty proof. Otherwise, our company will deem that the customers give up warranty right.